# SCUOLA PRIMARIA SCRUTINIO II QUADRIMESTRE

#### **1)** Seleziona "**Il tabellone della classe"**

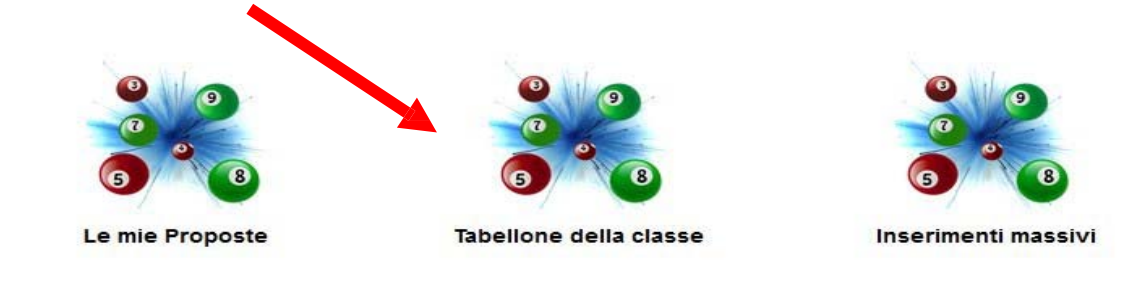

N.B.: Solo con le credenziali del COORDINATORE sarà possibile accedere al tabellone della classe!

#### **1)** Scegli "**Scrutinio finale**" e "**Procedi**"

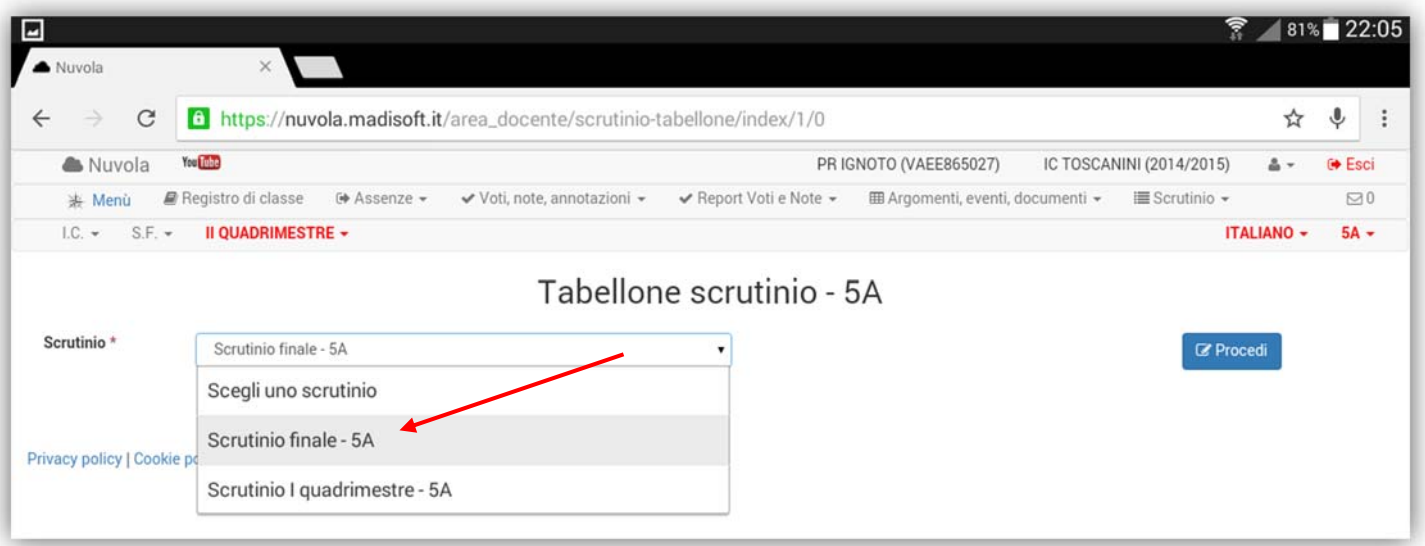

**1)** Nel **"tabellone scrutinio"**, controlla e conferma le proposte di voto.

Nel caso in cui non dovessero apparire le proposte, seleziona la voce n.7 "**Azioni rapide per il tabellone"**

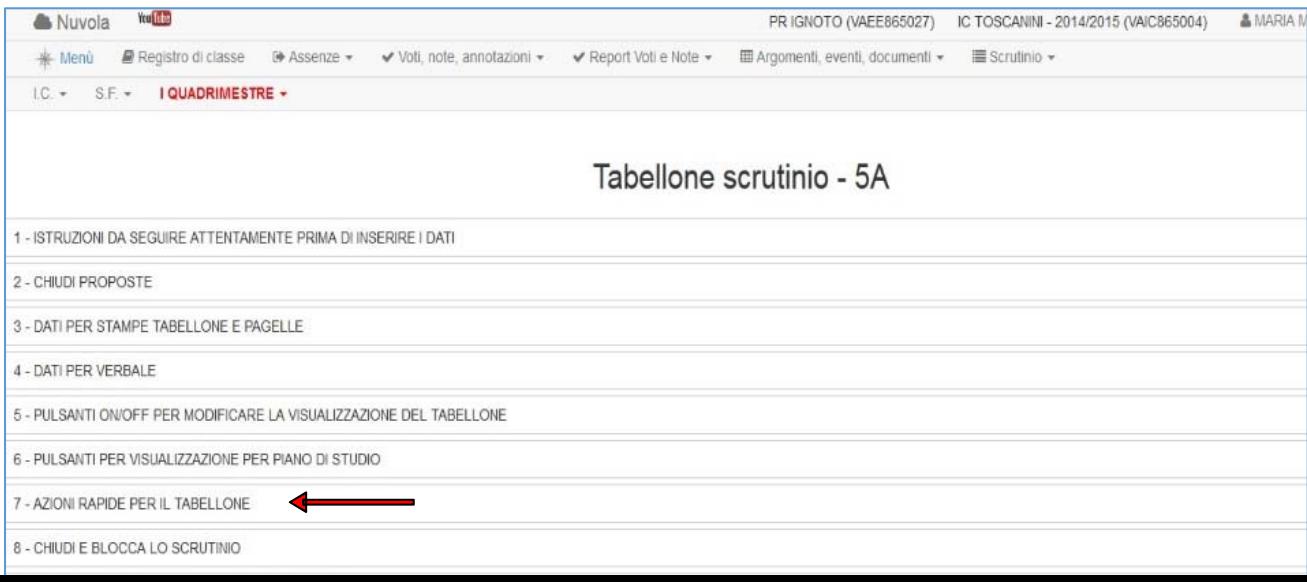

Clicca su "**Inserisci le valutazioni a partire dalle proposte**"

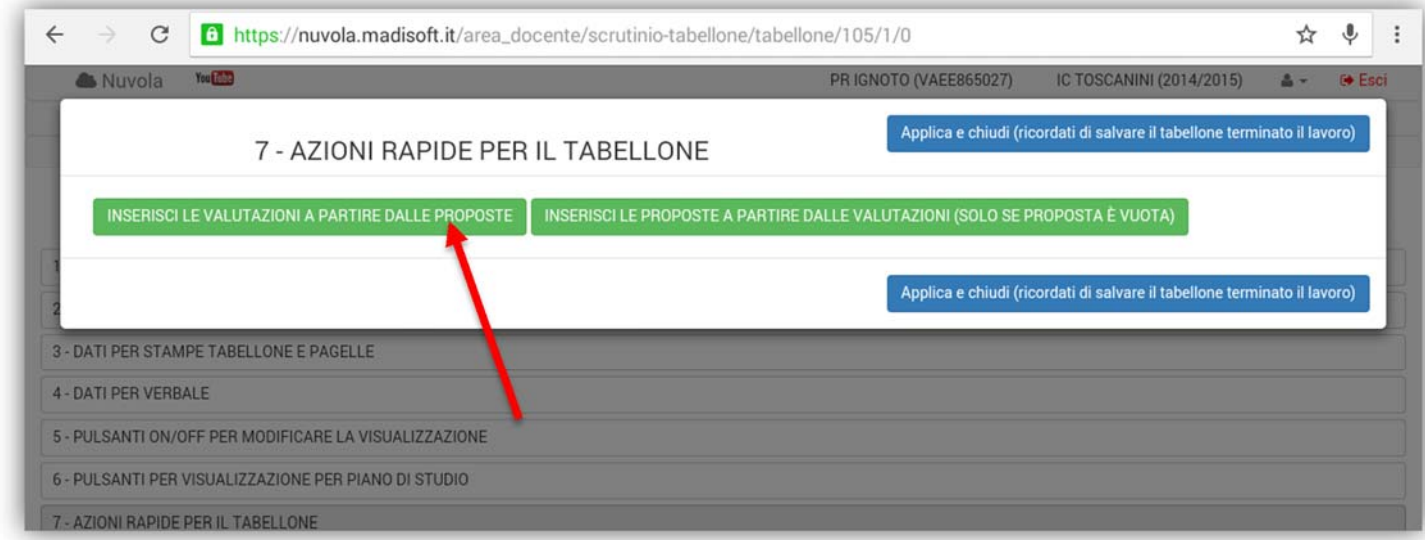

**2)** Dopo aver inserito tutti i voti nel tabellone e **controllato che non ci siano caselle vuote**, seleziona nella colonna "**ESITO**" le opzioni "**AMMESSO /NON AMMESSO AL SUCCESSIVO GRADO DI ISTRUZIONE OBBLIGATORIA**" **:** 

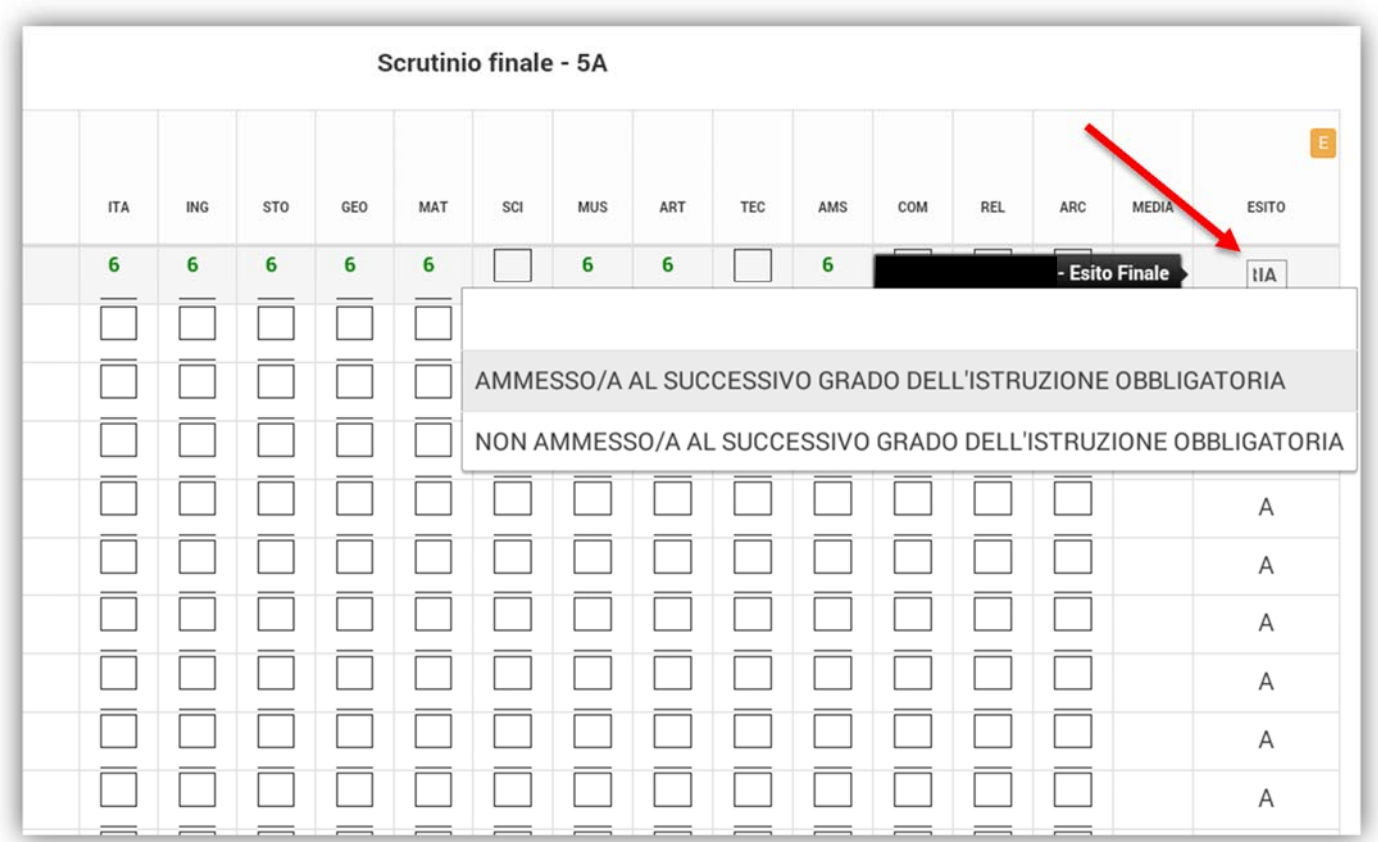

# **SALVA DOPO OGNI OPERAZIONE!**

# **3) INSERIMENTO VALUTAZIONE FINALE**

# a) Clicca sull'icona "**Inserimenti massivi"**

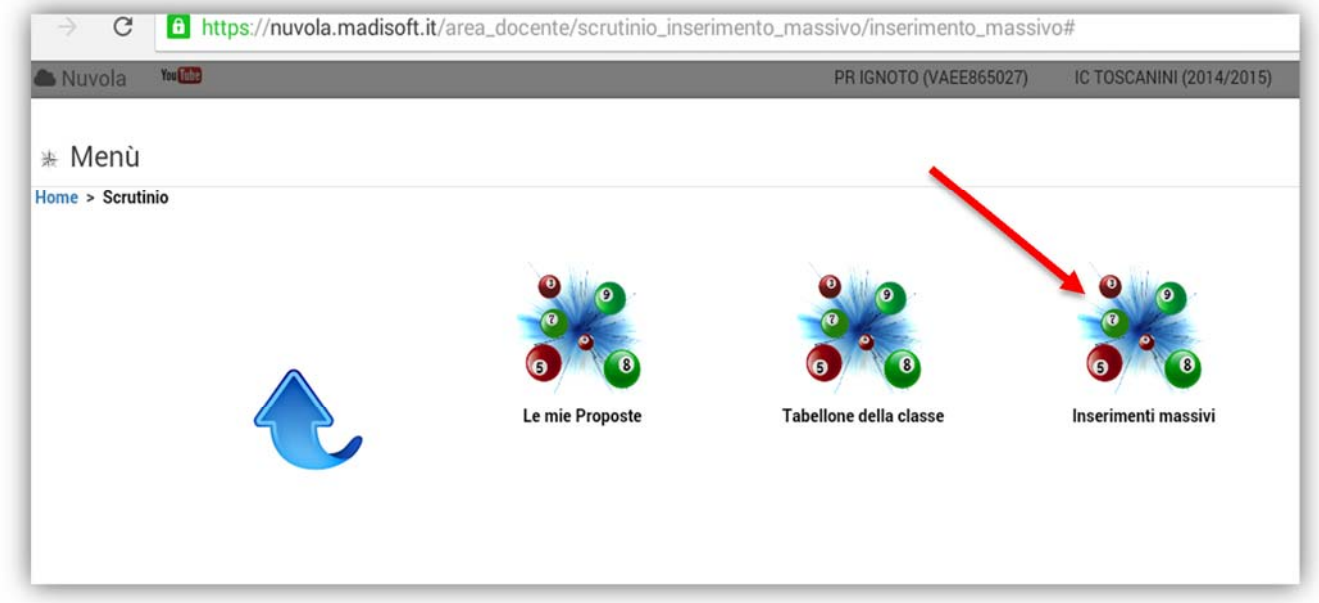

Si aprirà la finestra seguente, in cui sarà possibile avere l'elenco di tutti gli alunni; si potrà scrivere il testo libero e selezionare le voci dal menù a tendina :

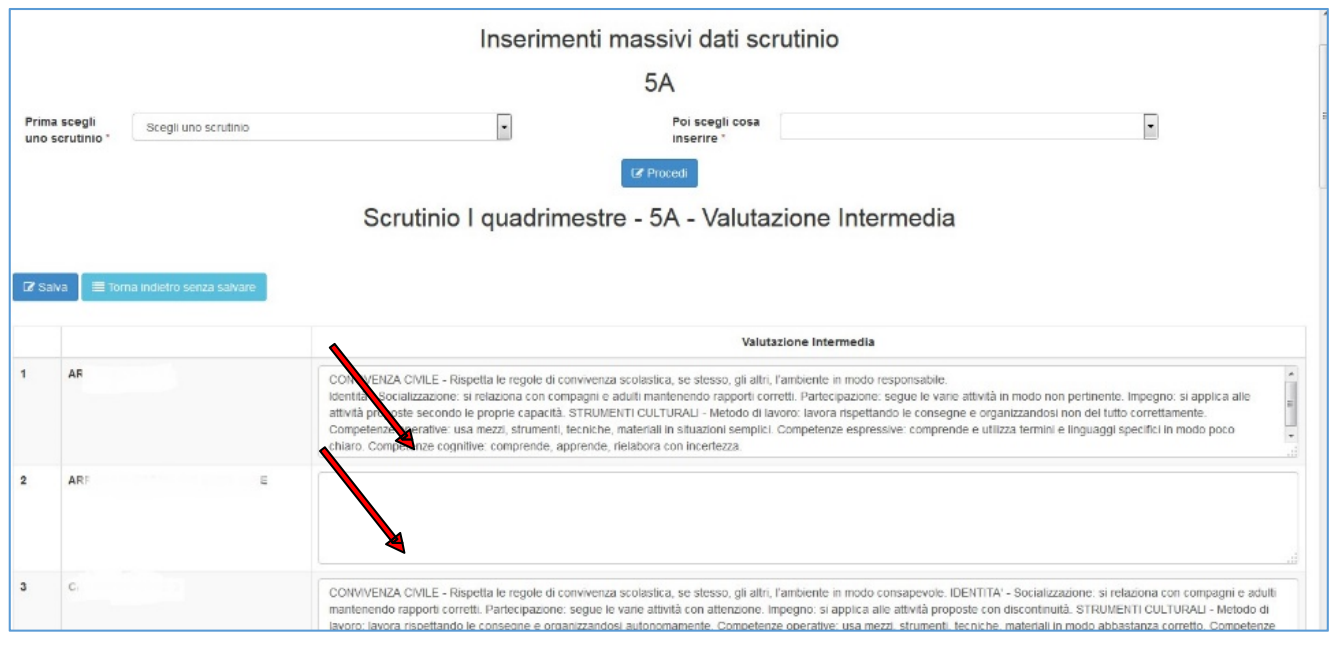

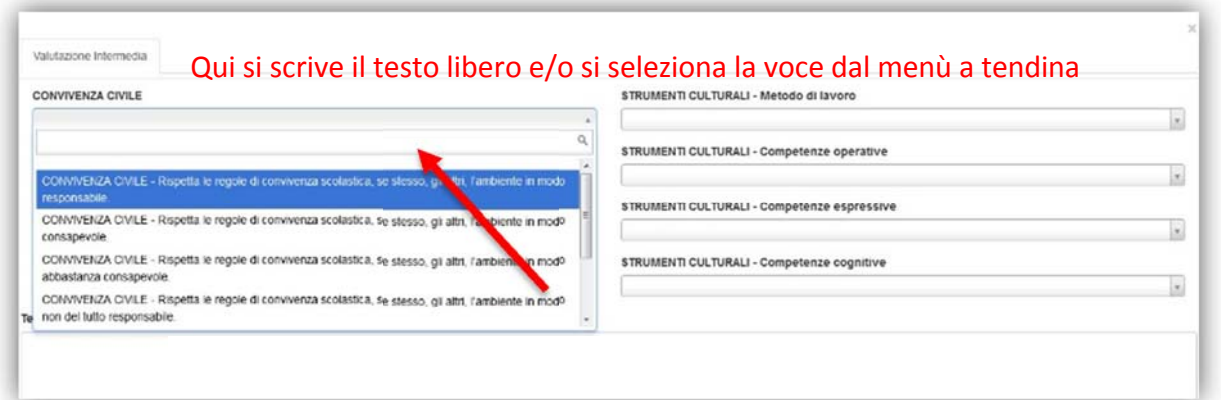

# **SALVA DOPO OGNI OPERAZIONE!**

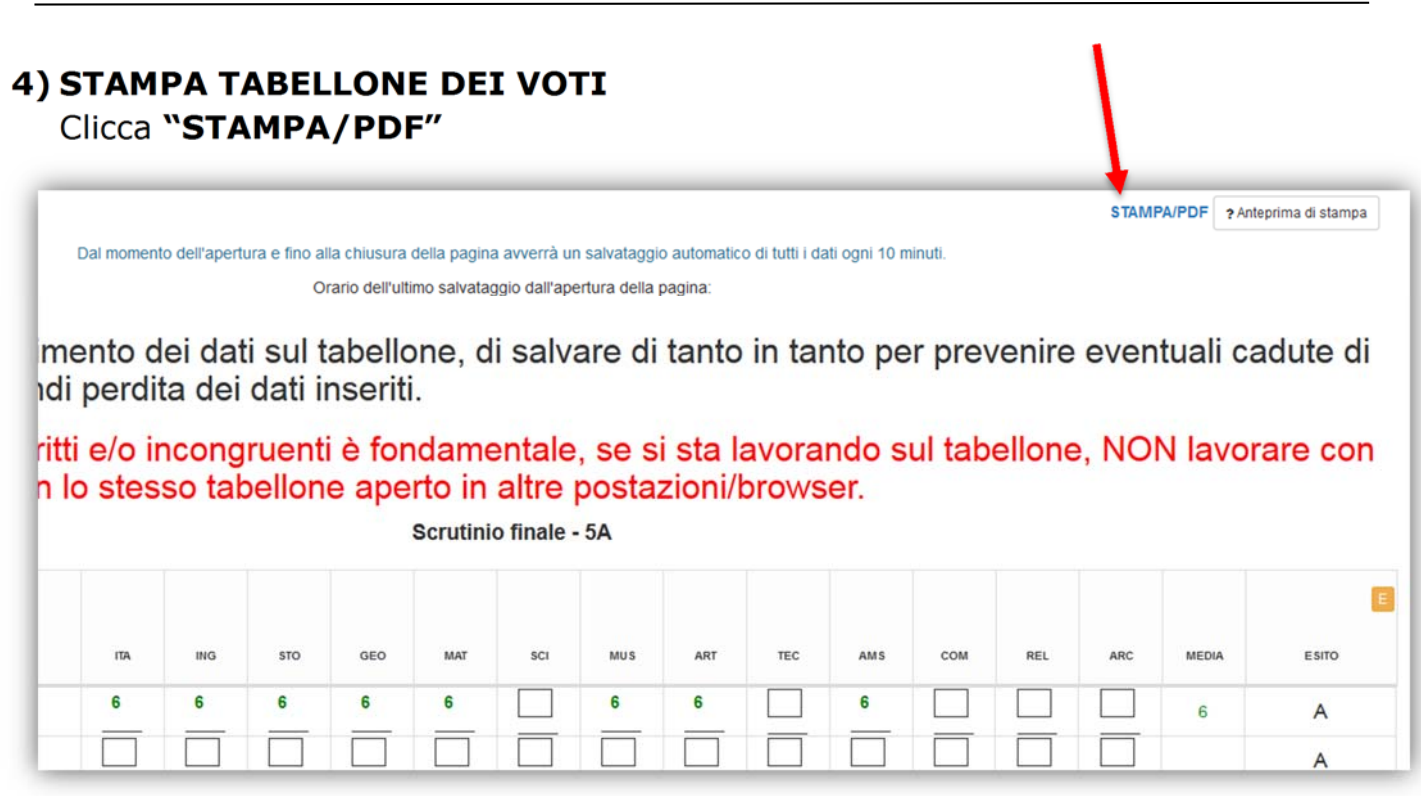

Prima di stampare: si raccomanda di orientare la pagina in **orizzontale.**  L'impostazione con orientamento verticale rende il documento poco leggibile!

### **7- ISTRUZIONI PER IL COORDINATORE DI CLASSE/INSEGNANTE PREVALENTE IN SEDE DI SCRUTINIO**

- a. In sede di scrutinio selezionare il tasto **3 DATI PER STAMPE TABELLONE E PAGELLE**, compilare i dati mancanti e cliccare sui tasti verdi per ottenere in automatico i nomi degli insegnanti e altri dati.
- b. Selezionare il tasto **4 DATI PER VERBALE** e inserire i dati richiesti.
- c. Dopo aver controllato tutti i dati inseriti il coordinatore deve chiudere e bloccare lo scrutinio selezionando **8 - CHIUDI E BLOCCA LO SCRUTINIO**. (vedi immagine

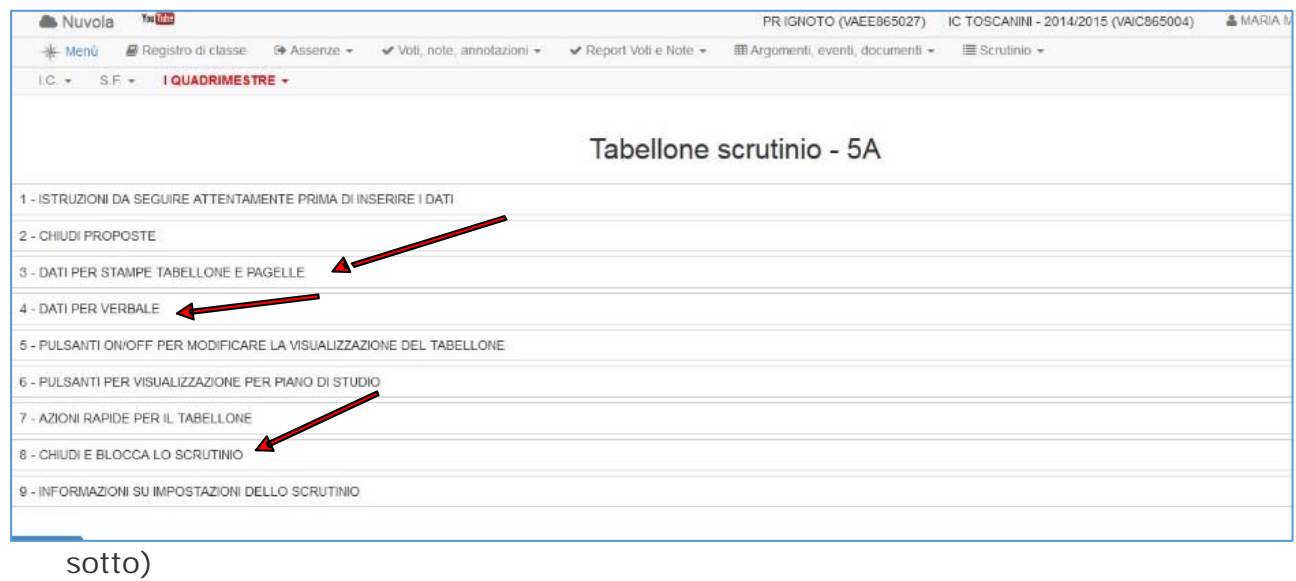

#### **RICORDA! PER OGNI OPERAZIONE "APPLICA E CHIUDI"!**

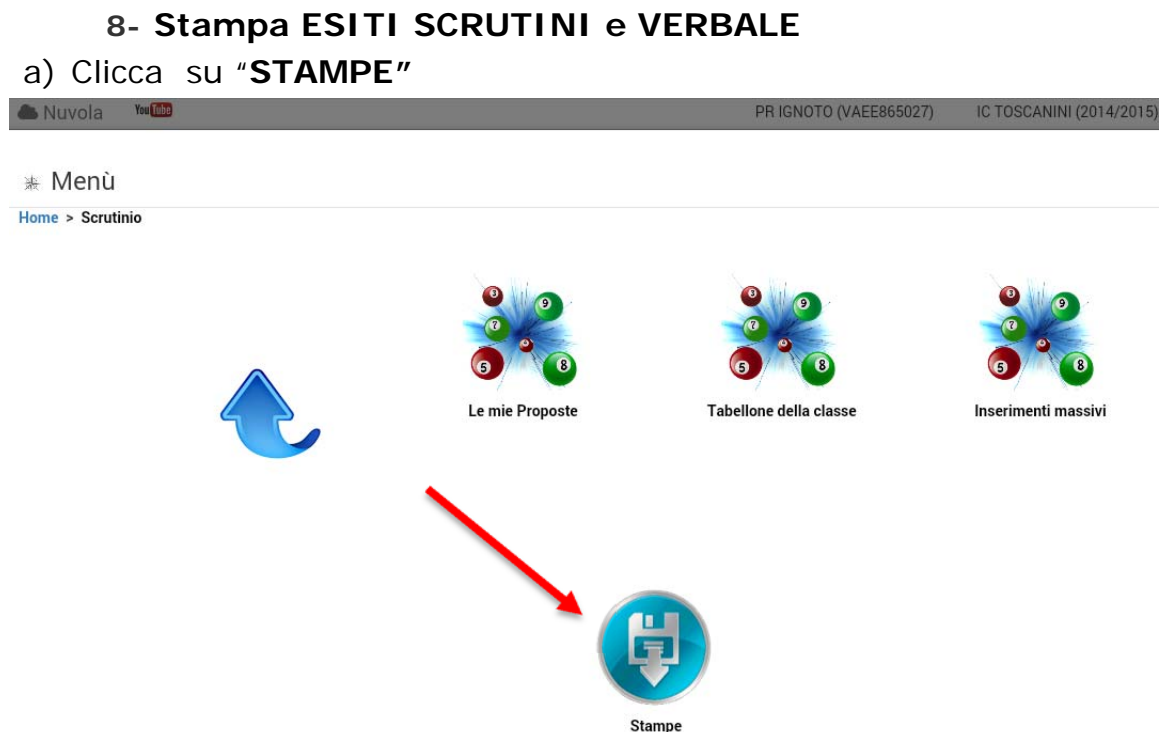

b) Seleziona i "**documenti personalizzati**" relativi allo scrutinio finale

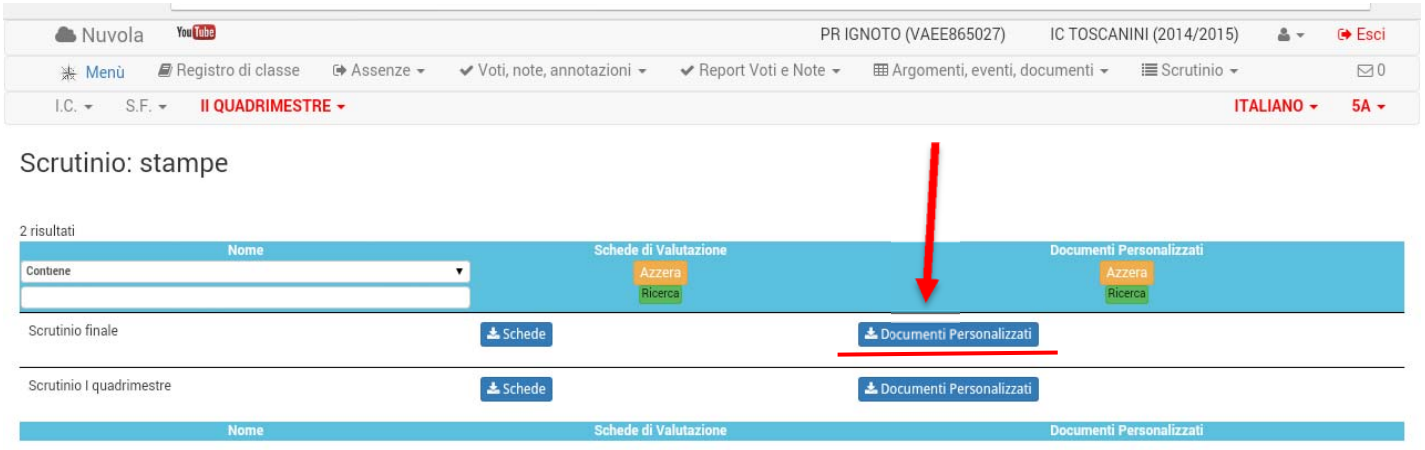

# c) Premi sull'icona **"Tabellone esiti classi" (ammesso /non ammesso)**

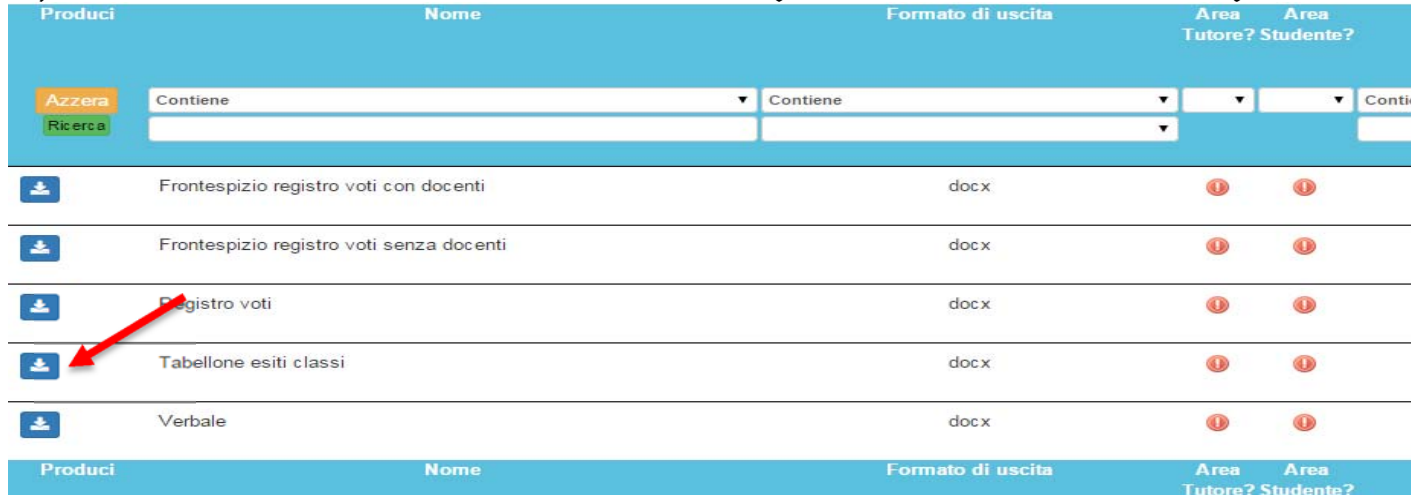

#### 6

#### d) Metti un segno di spunta sulla casella relativa alla scuola **(1)** seleziona "**produci" (2)** e poi "**procedi" (3).**  п

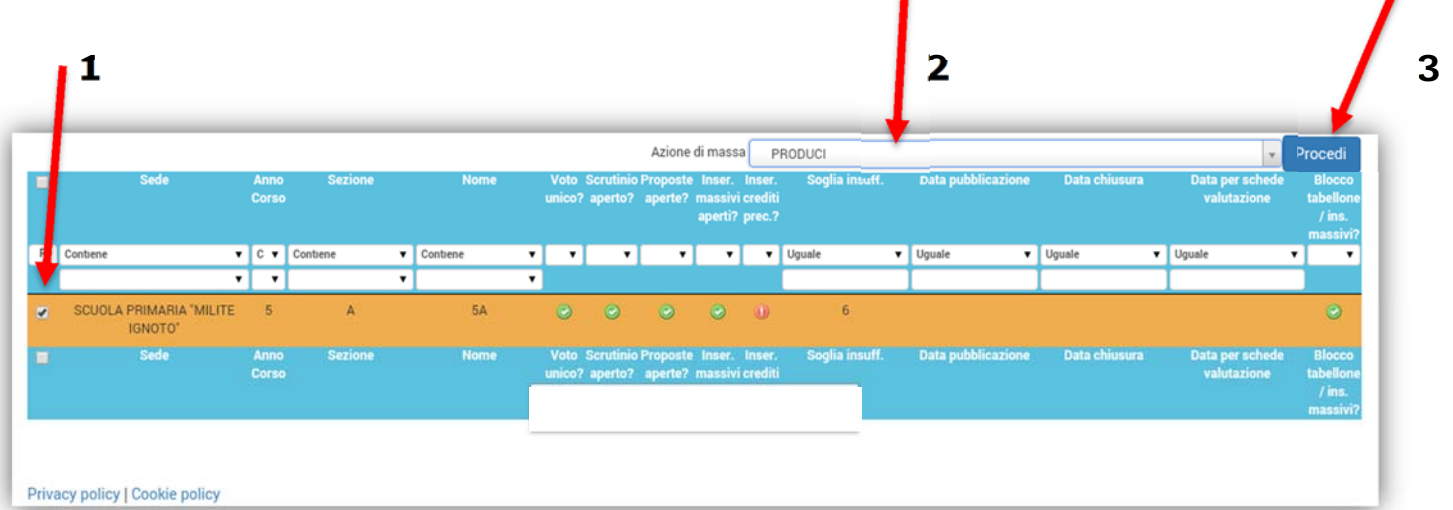

e) Clicca su **scrutinio finale** per il download

|                                     | $\leftarrow$ $\rightarrow$ $\mathbb{C}$   <b>6</b> https://nuvola.madisoft.it/area_docente/scrutinio/documento-custom/62/target |  |  |                                                                                                    |                                                                |                                  |  |                           |            | ☆ ↓     |               |
|-------------------------------------|----------------------------------------------------------------------------------------------------|--|--|----------------------------------------------------------------------------------------------------|----------------------------------------------------------------|----------------------------------|--|---------------------------|------------|---------|---------------|
| Nuvola YouTube                      |                                                                                                    |  |  |                                                                                                    |                                                                | PR IGNOTO (VAEE865027)           |  | IC TOSCANINI (2014/2015)  | $\Delta$ + | re Esci |               |
| ※ Menù                              |                                                                                                    |  |  | ■ Registro di classe $\qquad \rightarrow$ Assenze $\rightarrow$ $\qquad \lor$ Voti, note, annotazioni $\rightarrow$ | $\blacktriangleright$ Report Voti e Note $\blacktriangleright$ | ⊞ Argomenti, eventi, documenti ▼ |  | $\equiv$ Scrutinio $\sim$ |            |         | $\boxtimes$ 0 |
| II QUADRIMESTRE –<br>$LC. - S.F. -$ |                                                                                                    |  |  |                                                                                                    |                                                                |                                  |  | <b>ITALIANO</b> –         |            | $5A -$  |               |

Produzione documento: Tabellone esiti classi

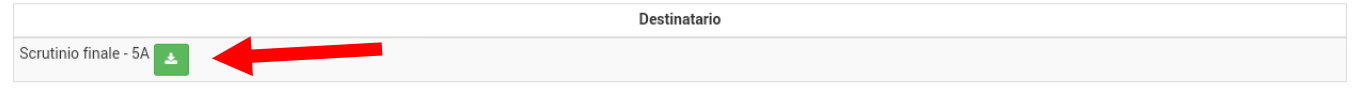

#### f) Prosegui allo stesso modo per la produzione del **VERBALE**

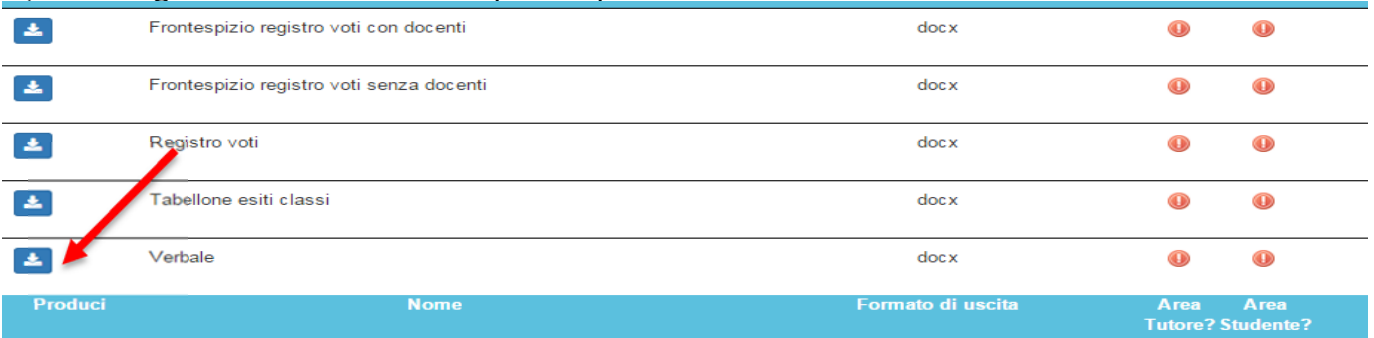

# **Leggi con attenzione il verbale ed eventualmente correggi i dati inseriti prima di stampare.**

,

# **STAMPA DEI DOCUMENTI**

**Istruzioni per la stampa dei documenti dai pc del laboratorio di informatica della scuola secondaria di Casorate S.** 

• Seleziona la stampante

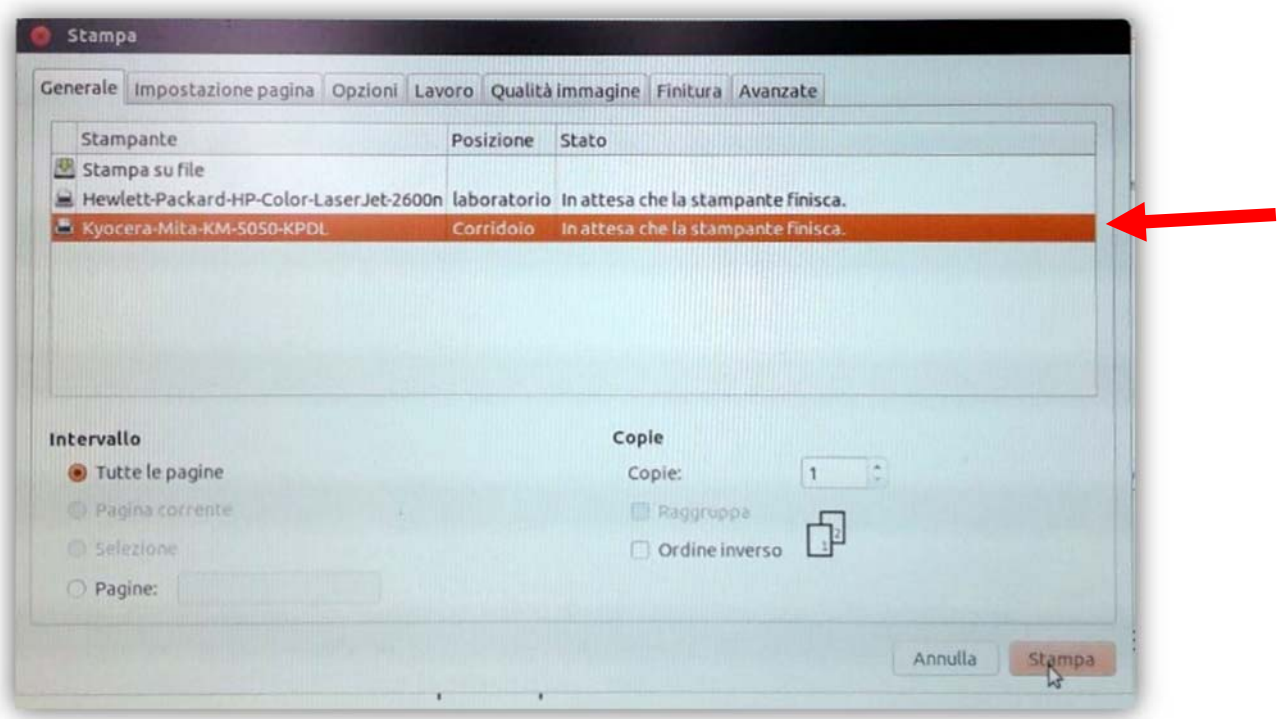

**Imposta la pagina orizzontale e stampa** 

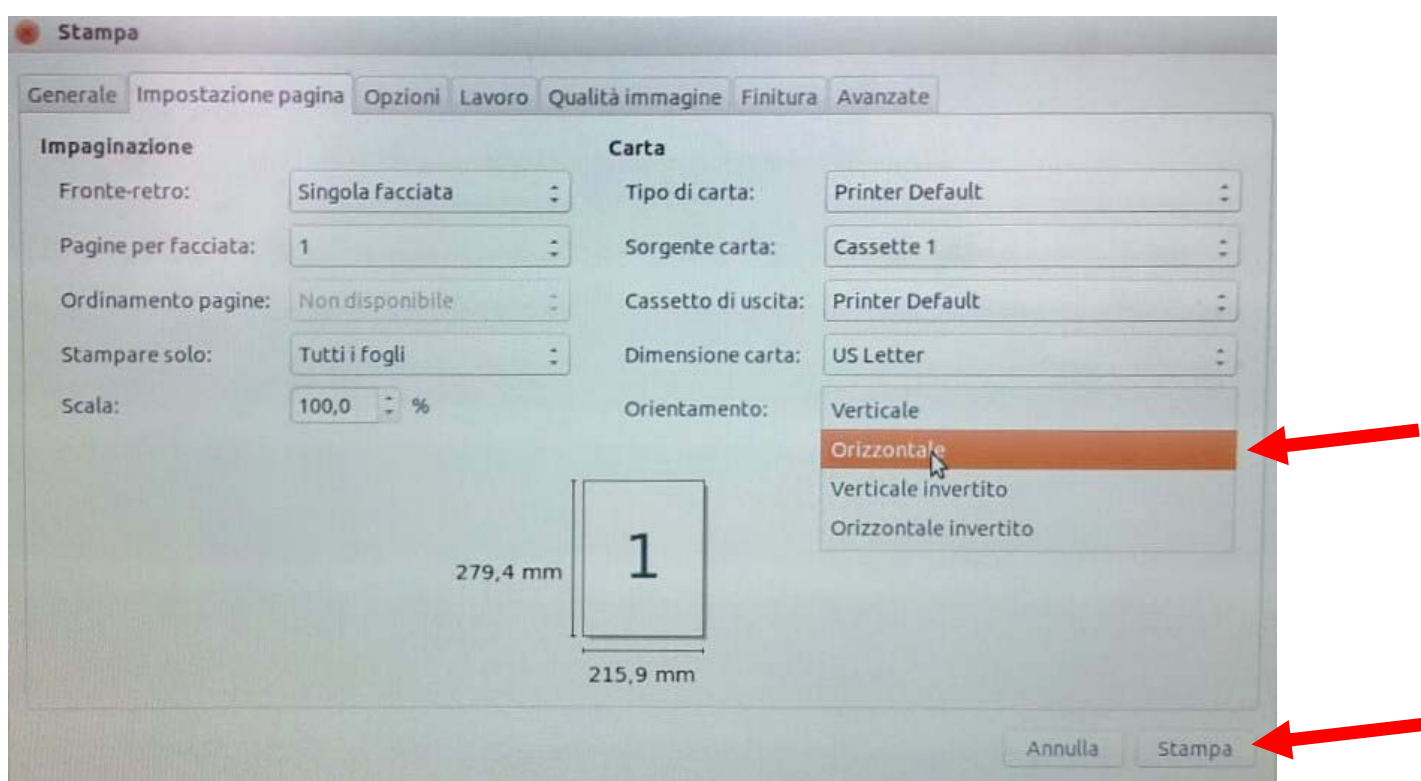

- I documenti saranno così prodotti dalla stampante che si trova nel corridoio della scuola secondaria.
- Per accedere alla rete del laboratorio si ricorda che il **NOME UTENTE** e la **PASSWORD** sono visibili su ogni pc (esempio : utente 1; passw. utente 1)

Per evitare perdita di dati e/o l'arresto di tutti i computer, si raccomanda di **NON SPEGNERE il PC "SERVER**"!

> Buon lavoro! M. Morrone